#### LEARNING MADE EASY

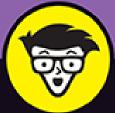

7th Edition

# QuickBooks® Online

Utilize the cloud to maintain your business finances

Pay bills, create invoices, and manage employee payroll

Customize reports and analyze your data in Excel

David H. Ringstrom, CPA

President of Accounting Advisors, Inc.

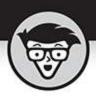

## QuickBooks Online

7th Edition

by David H. Ringstrom, CPA

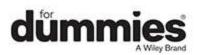

#### QuickBooks<sup>®</sup> Online For Dummies<sup>®</sup>, 7th Edition

Published by: John Wiley & Sons, Inc., 111 River Street, Hoboken, NJ 07030-5774, <u>www.wiley.com</u>

Copyright @ 2022 by John Wiley & Sons, Inc., Hoboken, New Jersey

Published simultaneously in Canada

No part of this publication may be reproduced, stored in a retrieval system or transmitted in any form or by any means, electronic, mechanical, photocopying, recording, scanning or otherwise, except as permitted under Sections 107 or 108 of the 1976 United States Copyright Act, without the prior written permission of the Publisher. Requests to the Publisher for permission should be addressed to the Permissions Department, John Wiley & Sons, Inc., 111 River Street, Hoboken, NJ 07030, (201) 748-6011, fax (201) 748-6008, or online at http://www.wiley.com/go/permissions.

**Trademarks:** Wiley, For Dummies, the Dummies Man logo, Dummies.com, Making Everything Easier, and related trade dress are trademarks or registered trademarks of John Wiley & Sons, Inc. and may not be used without written permission. QuickBooks is a registered trademark of Intuit, Inc. All other trademarks are the property of their respective owners. John Wiley & Sons, Inc. is not associated with any product or vendor mentioned in this book.

LIMIT OF LIABILITY/DISCLAIMER OF WARRANTY: WHILE THE PUBLISHER AND AUTHORS HAVE USED THEIR BEST EFFORTS IN PREPARING THIS WORK, THEY MAKE NO REPRESENTATIONS OR WARRANTIES WITH RESPECT TO THE ACCURACY OR COMPLETENESS OF THE CONTENTS OF THIS WORK AND SPECIFICALLY DISCLAIM ALL WARRANTIES, INCLUDING WITHOUT LIMITATION ANY IMPLIED WARRANTIES OF MERCHANTABILITY OR FITNESS FOR A PARTICULAR PURPOSE. NO WARRANTY MAY BE CREATED OR EXTENDED BY SALES REPRESENTATIVES, WRITTEN SALES MATERIALS OR PROMOTIONAL STATEMENTS FOR THIS WORK. THE FACT THAT AN ORGANIZATION, WEBSITE, OR PRODUCT IS REFERRED TO IN THIS WORK AS A CITATION AND/OR POTENTIAL SOURCE OF FURTHER INFORMATION DOES NOT MEAN THAT THE PUBLISHER AND AUTHORS ENDORSE THE INFORMATION OR SERVICES THE ORGANIZATION, WEBSITE, OR PRODUCT MAY PROVIDE OR **RECOMMENDATIONS IT MAY MAKE. THIS WORK IS** SOLD WITH THE UNDERSTANDING THAT THE PUBLISHER IS NOT ENGAGED IN RENDERING PROFESSIONAL SERVICES. THE ADVICE AND STRATEGIES CONTAINED HEREIN MAY NOT BE SUITABLE FOR YOUR SITUATION. YOU SHOULD CONSULT WITH A SPECIALIST WHERE APPROPRIATE. FURTHER, READERS SHOULD BE AWARE THAT WEBSITES LISTED IN THIS WORK MAY HAVE CHANGED OR DISAPPEARED BETWEEN WHEN THIS WORK WAS WRITTEN AND WHEN IT IS READ. NEITHER THE PUBLISHER NOR AUTHORS SHALL BE LIABLE FOR ANY LOSS OF PROFIT OR ANY OTHER COMMERCIAL DAMAGES, INCLUDING BUT NOT LIMITED TO SPECIAL, INCIDENTAL, CONSEQUENTIAL, OR OTHER DAMAGES.

For general information on our other products and services, please contact our Customer Care Department within the U.S. at 877-762-2974, outside the U.S. at 317-572-3993, or fax 317-572-4002. For technical support, please visit <a href="https://hub.wiley.com/community/support/dummies">https://hub.wiley.com/community/support/dummies</a>.

Wiley publishes in a variety of print and electronic formats and by print-on-demand. Some material included with standard print versions of this book may not be included in e-books or in print-on-demand. If this book refers to media such as a CD or DVD that is not included in the version you purchased, you may download this material at <a href="http://booksupport.wiley.com">http://booksupport.wiley.com</a>. For more information about Wiley products, visit <a href="http://www.wiley.com">www.wiley.com</a>.

Library of Congress Control Number: 2022930197

ISBN: 978-1-119-81727-7 (pbk); 978-1-119-81728-4 (ebk); 978-1-119-81729-1 (ebk)

## QuickBooks® Online For Dummies®

To view this book's Cheat Sheet, simply go to <u>www.dummies.com</u> and search for "QuickBooks Online For Dummies Cheat Sheet" in the Search box.

## **Table of Contents**

Cover Title Page Copyright Introduction About This Book Foolish Assumptions Icons Used in This Book Beyond the Book Where to Go from Here Part 1: Getting Started with QBO and QBOA Chapter 1: Presenting QuickBooks Online Comparing QuickBooks and QB Accountant Understanding the Cloud

**Chapter 2: Embracing QuickBooks Online** 

I'll Subscribe to That

The Dollars and Cents of QuickBooks Subscriptions
Payroll Options
Migration from QuickBooks Desktop
An App for That

#### Part 2: Managing Your Books

#### <u>Chapter 3: Creating a QuickBooks Online</u> <u>Company</u>

Signing Up for QuickBooks Online

Setting Up a New Company

Understanding the Dashboard

Updating the Chart of Accounts

Establishing Company Settings

Customizing Sales Forms

Taking Advantage of QuickBooks Labs

Working with Multiple Currencies

#### **Chapter 4: Managing List Information**

Importing Customers and Vendors

Adding New Records to a List

Working with Records

Changing Settings for Lists

Setting Up Sales Taxes

Working with Products and Services Items

Accessing Other Lists

#### <u>Chapter 5: Dealing with the Outflow of</u> <u>Money</u>

Getting Up and Running

Writing a Check

Creating an Expense

Entering a Purchase Order

Entering and Paying Bills

#### **Chapter 6: Managing the Inflow of Money**

**Getting Started with Sales Transactions** 

<u>Giving Money Back to a Customer</u> <u>Working with Estimates</u> <u>Creating Billable Time Entries</u> <u>Managing Projects</u>

#### **Chapter 7: Working in Registers**

Understanding Registers

Customizing the Register View

Entering and Editing Transactions

Other Things You Can Do in a Register

#### **Chapter 8: Handling Bank and Credit Card Transactions**

Setting Up a Bank or Credit Card Account

Making a Bank Deposit

Reconciling a Bank Account

Connecting QuickBooks Accounts to Financial Institutions

Managing Downloaded Activity

Converting Paper Receipts to Electronic Transactions

Controlling the Appearance of Bank Accounts

Tagging Transactions

#### **Chapter 9: Paying Employees and Contractors**

Understanding the Employee Payroll Process Getting Started with QuickBooks Payroll Preparing Payroll

Managing Payroll Taxes

Paying Contractors

#### Part 3: Reporting and Analysis

#### Chapter 10: Evaluating How the Business Is Doing

Reviewing Income and Expenses Finding the Report You Want Printing a Report

## Chapter 11: Analyzing QuickBooks Data in Excel

<u>Automatically Opening Excel Reports Exported from</u> <u>QuickBooks</u>

Sifting through Excel Reports

Custom Reporting with Pivot Tables

#### Part 4: Working in QuickBooks Online Accountant

#### <u>Chapter 12: Setting Up Shop in QuickBooks</u> <u>Online Accountant</u>

<u>Registering for and Signing in to QuickBooks Online</u> <u>Accountant</u>

Examining the QB Accountant Interface

Setting Up Your Team

Controlling the Appearance of the Client List

<u>Understanding and Using the Free QB Accountant</u> <u>Company</u>

Working with the Sample Company

Closing Companies in QB Accountant

Working with ProAdvisor Preferred Pricing

#### **Chapter 13: Adding Companies to the QB** Accountant Client List

Adding a Client's Company to the Client List

Importing QuickBooks Desktop Data into QuickBooks Online

Switching between Client QuickBooks Companies

#### <u>Chapter 14: Exploring a Client's Company</u> <u>from QB Accountant</u>

<u>Opening a Client's Company</u> Reviewing a Client's QuickBooks Company

#### **Chapter 15: Working in a Client's Company**

<u>Making Navigation Easy</u> <u>Examining Available Transaction Types</u> Searching for Transactions

Making Client Notes

Communicating with a Client

#### **Chapter 16: Using Accountant Tools**

Reporting and Paying Sales Taxes Managing Your Practice Facilitating Accountant Activities

#### **Chapter 17: Automating QuickBooks Analysis with Power Query**

Introducing Power Query Connecting to QuickBooks Reports Creating Self-Updating Reports

#### Part 5: The Part of Tens

#### **Chapter 18: Ten Ways to Use Chrome Effectively**

<u>Setting a Home Page</u>

**Duplicating and Pinning Tabs** 

Using Chrome on Multiple Monitors

Zooming In and Out

Using Bookmarks in Chrome

Downloading Files

Using Keyboard Shortcuts

Working with Chrome Profiles

Managing Privacy in Chrome

Managing Security in Chrome

#### Appendix A: QuickBooks Online, QuickBooks Desktop, and Data Conversion

<u>What Doesn't Import</u> <u>Features Not Fully Available in QuickBooks Online</u> <u>Looking at List Limitations</u> <u>Exploring Payroll Conversion</u> <u>Examining Inventory and the Items List</u> **Examining Other Special Cases** 

Index About the Author Advertisement Page Connect with Dummies End User License Agreement

### **List of Tables**

#### Chapter 2

TABLE 2-1 Use Limits for Simple Start, Essentials, and Plus Subscriptions

TABLE 2-2 QuickBooks Online Subscription Pricing

#### **Chapter 8**

TABLE 8-1 An Acceptable Three-Column Format

TABLE 8-2 An Acceptable Four-Column Format

#### **Appendix A**

TABLE A-1 QuickBooks Desktop Data That Won't Import

## **List of Illustrations**

#### **Chapter 1**

FIGURE 1-1: The setup window for a newly created QuickBooks company.

FIGURE 1-2: The first view an accountant has when opening QB Accountant.

FIGURE 1-3: An open company in QuickBooks Online Accountant (QB Accountant).

#### **Chapter 2**

FIGURE 2-1: If you sign up for QBO on your own, you can turn on Payroll from th...

FIGURE 2-2: Take a trip to the App Center to search for additional functionalit...

FIGURE 2-3: Choose any app in the App Center to view the underlying details.

#### Chapter 3

FIGURE 3-1: Use the slider button to toggle between a short-term discount and a...

FIGURE 3-2: Fill in the information needed to start the free trial.

FIGURE 3-3: A loquacious wizard walks you through the setup process.

FIGURE 3-4: This screen shows that you've prevailed over the Setup Wizard.

FIGURE 3-5: Your Get Things Done page after you create your company.

FIGURE 3-6: The Business Overview dashboard.

FIGURE 3-7: Click the New button to create a new transaction.

FIGURE 3-8: The Search tab of the Help pane.

FIGURE 3-9: Click the Search button to search for previously entered transactio...

FIGURE 3-10: Use the Settings menu to work with settings, lists, tools, and you...

FIGURE 3-11: The Chart of Accounts page.

FIGURE 3-12: The Chart of Accounts page in Batch Edit mode.

FIGURE 3-13: The dialog box you use to create an account.

FIGURE 3-14: Review company settings.

FIGURE 3-15: Review QBO billing and subscription settings.

FIGURE 3-16: Expense preferences you can control.

FIGURE 3-17: The Advanced tab of the Account and Settings dialog box.

FIGURE 3-18: The Sales page of the Account and Settings dialog box.

FIGURE 3-19: Use this page to edit an existing form style or set up a new form ...

FIGURE 3-20: The page you use to customize sales forms.

FIGURE 3-21: Make changes in the emails your customers receive with their forms...

FIGURE 3-22: Use this page to turn on features that aren't yet available by def...

FIGURE 3-23: Turning on Multicurrency.

FIGURE 3-24: The Currencies page.

FIGURE 3-25: Assigning a foreign currency to a new customer.

FIGURE 3-26: Creating an invoice for a customer who uses a foreign currency.

FIGURE 3-27: An invoice for a foreign-currency customer shows values in both th...

FIGURE 3-28: Values in reports appear in your home currency.

FIGURE 3-29: QuickBooks establishes separate A/R accounts for transactions invo...

#### **Chapter 4**

FIGURE 4-1: It's easy to import vendors.

FIGURE 4-2: The Import Vendors page.

FIGURE 4-3: A file showing the format you need to import list information succe...

FIGURE 4-4: A file showing the format you need to import list information succe...

FIGURE 4-5: Match the fields in your data file with QuickBooks fields.

FIGURE 4-6: The records imported from your data file.

FIGURE 4-7: QuickBooks imports as many records as it can and shows you any reco...

FIGURE 4-8: The Customers page allows you to manage existing customers and add ...

FIGURE 4-9: Use this dialog box to enter information for a new customer.

FIGURE 4-10: To find a particular record in a list, use the Search box that app...

FIGURE 4-11: The Transaction List tab shows transactions associated with the se...

FIGURE 4-12: Enabling the Attachments column on the Transaction List.

FIGURE 4-13: Displaying a list's Split View.

FIGURE 4-14: Exporting a vendor list to Excel.

FIGURE 4-15: Performing an action for several customers.

FIGURE 4-16: The settings menu allows you to hide or display certain columns.

FIGURE 4-17: Adjusting the width allotted to the vendor's name on the Vendors p...

FIGURE 4-18: The Products and Services list.

FIGURE 4-19: The Product Categories page.

FIGURE 4-20: Select a type of item to create.

FIGURE 4-21: Use this panel to create a noninventory item.

FIGURE 4-22: You can indicate if you sell an item, and if so set a description ...

FIGURE 4-23: Add purchasing information for the item.

FIGURE 4-24: Supply Initial Quantity on Hand and Inventory Asset Account inform...

FIGURE 4-25: The Track Inventory Quantity On Hand setting enables Plus and Adva...

FIGURE 4-26: You can filter the Products and Services list to show only Low Sto...

FIGURE 4-27: The panel where you establish a bundle.

FIGURE 4-28: Choosing the items to include in a bundle.

FIGURE 4-29: Changing the type of multiple items simultaneously.

FIGURE 4-30: Use this page to create a pricing rule after you enable the featur...

FIGURE 4-31: Starting an inventory item adjustment transaction.

FIGURE 4-32: You can adjust one or more inventory items at a time.

FIGURE 4-33: Searching for a recent inventory adjustment transaction to edit.

FIGURE 4-34: Getting ready to adjust the starting value of an inventory item.

FIGURE 4-35: Use this window to adjust an inventory item's starting values.

FIGURE 4-36: The Lists page contains links to all available lists.

#### **Chapter 5**

FIGURE 5-1: The Expense Transactions page.

FIGURE 5-2: Expense transactions also appear in the Vendors column of the New m...

FIGURE 5-3: The Header section of the Check window.

FIGURE 5-4: The Category Details and Item Details sections of the Check window.

FIGURE 5-5: Click the Attachments box to display an Open dialog box for selecti...

FIGURE 5-6: If you select a payee for which you previously entered a bill, the ...

FIGURE 5-7: The Pay Bills window.

FIGURE 5-8: You can use the Expense transaction window to record making a payme...

FIGURE 5-9: Turn on the purchase-orders feature and set up a customized message...

FIGURE 5-10: The header area of the Purchase Order window.

FIGURE 5-11: The Check window, with a selected vendor that has open purchase or...

FIGURE 5-12: A Check transaction after a purchase order is added to it.

FIGURE 5-13: A purchase order with multiple lines.

FIGURE 5-14: A check showing an available purchase order with multiple lines fo...

FIGURE 5-15: Receiving and paying for part of a purchase order.

FIGURE 5-16: Reviewing a purchase order after receiving some of the items on it...

FIGURE 5-17: The Open Purchase Orders Detail report.

FIGURE 5-18: The Bill transaction window.

FIGURE 5-19: Setting up a recurring transaction.

FIGURE 5-20: The Recurring Transactions list.

FIGURE 5-21: The Recurring Template List report.

FIGURE 5-22: The Vendor Credit window.

FIGURE 5-23: The Bank Deposit transaction window.

FIGURE 5-24: Open transactions for the selected vendor.

FIGURE 5-25: Adding the vendor credit and the bank deposit of the vendor's chec...

FIGURE 5-26: The Pay Bills page lists bills you owe but haven't yet paid.

FIGURE 5-27: QuickBooks uses the bill amount less any vendor credits to calcula...

#### **Chapter 6**

FIGURE 6-1: The Sales Transactions page.

FIGURE 6-2: Sales transactions appear in the Customers column of the New menu.

FIGURE 6-3: A blank invoice window awaits your input.

FIGURE 6-4: Add as many line items as needed to your invoice.

FIGURE 6-5: Use the bottom of the Invoice window to handle sales tax, discount ...

FIGURE 6-6: The Print Preview window for an invoice.

FIGURE 6-7: The PDF version of an invoice.

FIGURE 6-8: The Content page after choosing the Table section to edit.

FIGURE 6-9: Turning on the setting to enable grouping in the selected sales for...

FIGURE 6-10: Determining the amounts of paid and unpaid invoices.

FIGURE 6-11: Click anywhere in the Status column to see the details for the spe...

FIGURE 6-12: The Receive Payment window after selecting a customer with unpaid ...

FIGURE 6-13: A bank deposit for payments made by check.

FIGURE 6-14: A bank deposit for payments that incur a transaction fee, such as ...

FIGURE 6-15: A sales receipt.

FIGURE 6-16: Entering a credit memo.

FIGURE 6-17: An invoice to which a credit memo has been applied.

FIGURE 6-18: Credit memos are applied against outstanding invoices unless you d...

FIGURE 6-19: Issuing a refund check by way of a Refund Receipt.

FIGURE 6-20: The Estimate page.

FIGURE 6-21: The bottom of the Estimate page.

FIGURE 6-22: Getting ready to copy an estimate to a purchase order.

FIGURE 6-23: A purchase order created from an estimate.

FIGURE 6-24: Copying an estimate to an invoice from the Invoice window.

FIGURE 6-25: Click the Create Invoice link to use estimate information in an in...

FIGURE 6-26: Choose Copy to duplicate an estimate, even if it's closed or rejec...

FIGURE 6-27: Edit and then save the duplicated estimate.

FIGURE 6-28: Turn on the option to create partial invoices.

FIGURE 6-29: Use this window to establish the amount of a progress invoice.

FIGURE 6-30: Enabling the built-in Time Tracking options.

FIGURE 6-31: The Time Activity window allows you to record an event for payroll...

FIGURE 6-32: The Add Work Details pane.

FIGURE 6-33: Viewing a customer's page.

FIGURE 6-34: Creating an invoice for a customer with billable time entries.

FIGURE 6-35: Enabling projects in QuickBooks.

FIGURE 6-36: Starting a new project.

FIGURE 6-37: Enable the Include Projects check box.

FIGURE 6-38: Converting a subcustomer to a project.

FIGURE 6-39: The Project Reports page for a project.

FIGURE 6-40: Creating a new transaction for a project.

FIGURE 6-41: A sample Project Profitability report.

#### **Chapter 7**

FIGURE 7-1: Use the Chart of Accounts page to open a particular account's regis...

FIGURE 7-2: A typical bank account register.

FIGURE 7-3: A bank account register in Paper Ledger mode.

FIGURE 7-4: Resizing a column.

FIGURE 7-5: Toggle on the columns you want to show.

FIGURE 7-6: A register displaying one line for each transaction.

FIGURE 7-7: Choose the type of transaction you want to enter.

FIGURE 7-8: Entering a sales receipt in a bank account register.

FIGURE 7-9: Transactions are displayed from newest to oldest unless you change ...

FIGURE 7-10: You can filter transactions within a register.

FIGURE 7-11: A list of transactions based on criteria specified in the Filter w...

FIGURE 7-12: Printing a register.

#### **Chapter 8**

FIGURE 8-1: The dialog box you use to create an account.

FIGURE 8-2: Use the Bank Deposit window to select payment transactions to depos...

FIGURE 8-3: Record payment amounts that are unrelated to customer invoices in t...

FIGURE 8-4: Enter information from your bank statement on this page.

FIGURE 8-5: Match transactions from your bank statement with those shown on the...

FIGURE 8-6: QuickBooks offers confirmation that you successfully reconciled you...

FIGURE 8-7: A typical Reconciliation report.

FIGURE 8-8: Earlier Reconciliation reports that you can view.

FIGURE 8-9: Identify your financial institution.

FIGURE 8-10: Select the accounts you want to connect and their types.

FIGURE 8-11: After you connect an account, the Banking page displays connected ...

FIGURE 8-12: You can control the amount of information that appears in this tab...

FIGURE 8-13: Click the arrow beside the Link Account button and select Upload f...

FIGURE 8-14: Use this wizard to navigate to the transactions you downloaded fro...

FIGURE 8-15: Select the account where QuickBooks should place the transactions ...

FIGURE 8-16: Match QuickBooks fields with the fields in your CSV file.

FIGURE 8-17: Match QuickBooks fields with the fields in your CSV file.

FIGURE 8-18: Use this page to specify how QuickBooks should handle each downloa...

FIGURE 8-19: Click any transaction to see the underlying details.

FIGURE 8-20: A Batch Actions bar appears when you select one or more transactio...

FIGURE 8-21: Click any transaction and choose the Categorize or Record As Trans...

FIGURE 8-22: The transaction details appear when you click a downloaded or impo...

FIGURE 8-23: The Rules page.

FIGURE 8-24: The Create Rule panel, where you set the information you want to a...

FIGURE 8-25: Provide the changes to be made to transactions that meet the rule'...

FIGURE 8-26: Use the Categorized tab to find transactions you've accepted in Qu...

FIGURE 8-27: You can send receipts or bills to QuickBooks in several ways.

FIGURE 8-28: You can establish an @qbodocs.com email address that you forward r...

FIGURE 8-29: A receipt to be reviewed.

FIGURE 8-30: You can review uploaded receipts or bills before you commit the tr...

FIGURE 8-31: Drag accounts to place them in the order you want.

FIGURE 8-32: The Create New Group task pane enables you to establish new tag gr...

FIGURE 8-33: Two tags have been added to the Marketing Expenses tag group.

FIGURE 8-34: You can apply tags to multiple transactions at once.

#### **Chapter 9**

FIGURE 9-1: Choosing an option for payroll.

FIGURE 9-2: The Payroll Setup Wizard helps you add current employees.

FIGURE 9-3: Fill in the basic information about the employee, and decide whethe...

FIGURE 9-4: A typical pay schedule.

FIGURE 9-5: Information required to complete a federal Form W-4.

FIGURE 9-6: The Your Team page enables you to monitor the setup status of your ...

FIGURE 9-7: The Payroll Settings page.

FIGURE 9-8: The to-do list on the Payroll Overview page.

FIGURE 9-9: The Give Us Your Federal Tax Info page.

FIGURE 9-10: Use this screen to enter payroll information for your employees.

FIGURE 9-11: Reviewing paychecks before generating them.

FIGURE 9-12: When you don't direct-deposit paychecks, you'll see a page like th...

FIGURE 9-13: Click the Edit icon in the Pay section to edit pay information.

FIGURE 9-14: Click the Edit icon in the withholdings section to edit the employ...

FIGURE 9-15: Click Tax Exemptions to determine whether you can manage an employ...

FIGURE 9-16: QuickBooks Payroll offers two tabs of human resource-related infor...

FIGURE 9-17: Scroll down the Reports page to locate payroll reports.

FIGURE 9-18: Setting up a new contractor.

FIGURE 9-19: Provide the Contractor Type information needed for Form 1099 prepa...

#### **Chapter 10**

FIGURE 10-1: The Reports page.

FIGURE 10-2: Business Overview reports.

FIGURE 10-3: The Management Reports tab.

FIGURE 10-4: Print Preview of a management report.

FIGURE 10-5: Searching for a report.

FIGURE 10-6: The Transaction report that appears after you click an income acco...

FIGURE 10-7: Scroll up on any report to change the configuration settings and t...

FIGURE 10-8: The General section of the panel you use to customize a report in ...

FIGURE 10-9: Use these settings to control the rows and columns that appear in ...

FIGURE 10-10: Some reports allow you change the order of the fields by dragging...

FIGURE 10-11: The filtering options you can control in the Profit and Loss repo...

FIGURE 10-12: The header and footer settings you can customize in the Profit an...

FIGURE 10-13: The report after customization to include % of Income and % of Ex...

FIGURE 10-14: Use this panel to save a customized report.

FIGURE 10-15: The Custom Reports page after you create a custom report.

FIGURE 10-16: Set an email schedule for a report group.

FIGURE 10-17: Protected View in Excel requires you to click Enable...

#### Chapter 11

FIGURE 11-1: QuickBooks reports that you export to Excel generally open in Prot...

FIGURE 11-2: Choose Always Open Files of This Type to seamlessly open Excel rep...

FIGURE 11-3: The Transaction List by Date report is best suited for analyzing y...

FIGURE 11-4: Most transaction list reports have headings or subtotals that make...

FIGURE 11-5: The Filter feature adds an arrow to the top of each column of your...

FIGURE 11-6: Text-based dates exported from QuickBooks sometimes masquerade as ...

FIGURE 11-7: Slicers allow you to filter data in a table with a single click.

FIGURE 11-8: Pivot tables allow you to create instant summaries of your data by...

#### Chapter 12

FIGURE 12-1: Provide the requested information to create a QB Accountant accoun...

FIGURE 12-2: A typical QB Accountant home page after creating an account.

FIGURE 12-3: The page you use to sign in to QB Accountant after you set up an a...

FIGURE 12-4: The client listing in QB Accountant.

FIGURE 12-5: The tools available to accountants while working in a client compa...

FIGURE 12-6: The choices available on the Settings menu.

FIGURE 12-7: View, edit, and add QB Accountant team members.

FIGURE 12-8: Specify the new user's access level to your firm's administration ...

FIGURE 12-9: You can give a team member access to your firm's clients on a sele...

FIGURE 12-10: The home page of an invited team member who has limited privilege...

FIGURE 12-11: Click a QuickBooks logo or use the Go to QuickBooks drop-down lis...

FIGURE 12-12: Control the appearance of the Client List page with the Settings ...

FIGURE 12-13: Craig's Design and Landscaping Services is the QuickBooks Online ...

FIGURE 12-14: Exit QB Accountant by signing out.

FIGURE 12-15: Click Edit Client to display a menu from which you can make a cli...

#### **Chapter 13**

FIGURE 13-1: The Settings menu in QuickBooks Online.

FIGURE 13-2: The Manage Users page has three tabs: Users, Roles, and Accounting...

FIGURE 13-3: The client fills in the accountant's email information.

FIGURE 13-4: A sample email an accountant might receive when invited to access ...

FIGURE 13-5: A Client List page after you accept an invitation from a client to...

FIGURE 13-6: The Client Contact Information page of the Add Client Wizard.

FIGURE 13-7: Select Company Admin.

FIGURE 13-8: Assigning the role of primary admin to the client.

FIGURE 13-9: Check the number of targets in your QuickBooks Desktop company.

FIGURE 13-10: Select every available update and then click Get Updates.

FIGURE 13-11: Select whether you want to overwrite an existing QuickBooks compa...

FIGURE 13-12: This message appears when you finish your part of the export/impo...

#### **Chapter 14**

FIGURE 14-1: Click the QuickBooks logo to the left of the client's name or the ...

FIGURE 14-2: The top of the Client Overview page shows details on a company's s...

FIGURE 14-3: The Banking Activity section of the Client Overview page.

FIGURE 14-4: The Common Issues section of the Client Overview page.

FIGURE 14-5: The Transaction section of the Client Overview page.

FIGURE 14-6: The Settings menu.

FIGURE 14-7: The Account and Settings dialog box for a QuickBooks company.

FIGURE 14-8: Usage limits.

FIGURE 14-9: Review and, if necessary, change settings on the Advanced tab of t...

FIGURE 14-10: You can add and edit accounts on the chart of accounts page.

FIGURE 14-11: The Import Accounts page.

FIGURE 14-12: Map the fields in your file to the fields in QuickBooks.

FIGURE 14-13: To edit an account, make a choice from an Action drop-down menu.

FIGURE 14-14: Use this page to set up account numbers for the chart of accounts...

FIGURE 14-15: The Customers page.

FIGURE 14-16: Use this page to open any list other than Customers, Vendors, or ...

FIGURE 14-17: The Rules page.

#### **Chapter 15**

FIGURE 15-1: Keyboard shortcuts you can use while working in QuickBooks.

FIGURE 15-2: Use the New Window command while working in a QuickBooks company t...

FIGURE 15-3: Two windows pinned side by side.

FIGURE 15-4: To work in two companies at the same time, you can use two Chrome ...

FIGURE 15-5: The transactions you can create while working in a QuickBooks comp...

FIGURE 15-6: Type any phrase you want to use as a search filter or click Advanc...

FIGURE 15-7: Set criteria for a more specifically defined search.

FIGURE 15-8: The page on which you create a client note.

FIGURE 15-9: Client Requests gives you a centralized list of communications.

FIGURE 15-10: A preview of a Client Request message.

FIGURE 15-11: A Client Request in a QuickBooks company.

FIGURE 15-12: The panel your client uses to respond to a Client Request.

FIGURE 15-13: The Shared Documents page allows you to access files that your cl...

#### **Chapter 16**

FIGURE 16-1: Reviewing a sales tax return.

FIGURE 16-2: Use this page to record a sales tax payment.

FIGURE 16-3: Grid view of the Work page in QB Accountant.

FIGURE 16-4: Creating a project with a template.

FIGURE 16-5: Enter a task name and due date, and assign it to a team member of ...

FIGURE 16-6: Click a task to edit or delete it, or drag the dotted icon to reor...

FIGURE 16-7: Use the arrow on a task or project card to display the list of ava...

FIGURE 16-8: Buttons allow you to delete, create a template, or duplicate a pro...

FIGURE 16-9: The Work page in List view.

FIGURE 16-10: Calendar view presents project tasks by due date.

FIGURE 16-11: Set up email notifications for team members regarding work.

FIGURE 16-12: The Accountant Tools menu contains commands specifically designed...

FIGURE 16-13: Accountant-oriented reports available in QB Accountant.

FIGURE 16-14: Use the Audit Log page to view all kinds of activity in the Quick...

FIGURE 16-15: Setting a closing date.

FIGURE 16-16: The Month-End Review page brings potential issues to your attenti...

FIGURE 16-17: Account Reconciliation allows you to monitor the status of bank a...

FIGURE 16-18: Once all issues have been resolved, your Final Review list will r...

FIGURE 16-19: Use this page to reclassify transactions.

FIGURE 16-20: Writing off invoices.

FIGURE 16-21: Confirm that you want to write off the selected invoices.

FIGURE 16-22: The Year-End Tasks tab provides a checklist of activities to comp...

FIGURE 16-23: The Documents tab allows you to upload supporting materials.

FIGURE 16-24: The Review & Adjust tab of the Prep for Taxes page.

FIGURE 16-25: The Journal Entry window with the Is Adjusting Journal Entry? che...

FIGURE 16-26: The Grouping & Statements page of the Prep for Taxes page.

FIGURE 16-27: The Tax Mapping tab of the Prep for Taxes page.

#### **Chapter 17**

FIGURE 17-1: The Power Query Editor shows the QuickBooks report that you just i...

FIGURE 17-2: The Remove Top Rows dialog box allows you to remove rows from the ...

FIGURE 17-3: The Applied Steps pane shows the transformation steps being carrie...

FIGURE 17-4: The Choose Columns dialog box provides an easy way to remove unwan...

FIGURE 17-5: The report is in a much more analysis-ready format than it was in ...

FIGURE 17-6: You can't delete specific rows from the middle of the Power Query ...

FIGURE 17-7: The Import Data dialog box allows you to choose how and where your...

FIGURE 17-8: The Queries & Connections task pane appears automatically every ti...

FIGURE 17-9: Adjusting query properties enables you to have a self-updating rep...

FIGURE 17-10: Setting a workbook to be a trusted document eliminates the need t...

FIGURE 17-11: You must also click Refresh Data When Opening the File for a pivo...

FIGURE 17-12: You can sum, average, count, or perform other mathematical calcul...

FIGURE 17-13: The My Table Has Headers setting allows you to confirm that your ...

FIGURE 17-14: The customer data that was presented in columns has been transpos...

#### **Chapter 18**

FIGURE 18-1: Enabling the Home button and setting a home page.

FIGURE 18-2: Pinning a tab in Chrome.

FIGURE 18-3: This dialog box appears when you create a bookmark.

FIGURE 18-4: Take advantage of the Bookmarks bar.

FIGURE 18-5: You can display the Bookmarks bar on all tabs in Chrome.

FIGURE 18-6: Use this dialog box to import your bookmarks from another browser ...

FIGURE 18-7: The Bookmark Manager.

FIGURE 18-8: Manage your downloads in the Downloads section.

FIGURE 18-9: You can tell Chrome to ask you where to save each download.

FIGURE 18-10: Use this menu to start the process of adding a profile.

FIGURE 18-11: Establish settings for the new profile.

FIGURE 18-12: Click the Profile button to switch to another profile. FIGURE 18-13: An Incognito window.

FIGURE 18-14: Use your browsing history to revisit a web page you visited previ...

FIGURE 18-15: Use this dialog box to delete browsing history.

FIGURE 18-16: Use this page to identify websites whose pop-ups you want to allo...

## Introduction

I get it: Small-business owners have many other things they'd rather be doing with their time than accounting. We're legally mandated to maintain a set of accounting records for our businesses, so avoidance isn't an option — but working smarter is. This book will help you get there. What's more, certain tasks, such as reporting earnings and paying employees, are markedly more difficult if you don't use accounting software.

Accounting programs such as QuickBooks Online help take the pain out of accounting, and in some cases, they even make it easy. In this book, I explore QuickBooks Online, which is aimed at business users, and QuickBooks Online Accountant (QB Accountant), which is aimed at — you guessed it — accountants and bookkeepers. Both programs are web-based products that offer mobile versions, so your accounting records are at your fingertips no matter which device you have at hand. The benefit of an online accounting system such as QuickBooks is that it enables you to access your books from anywhere and share access with your accountant as well. QB Accountant helps accountants streamline various aspects of supporting multiple clients who use QuickBooks Online.

Intuit, the maker of QuickBooks Online and QB Accountant, also offers QuickBooks Desktop, which is a version of the software that you must purchase a license for and then install on individual computers. In the appendix, I discuss migrating QuickBooks Desktop to QuickBooks Online. But if you're looking for a QuickBooks Desktop reference, please get a copy of Stephen L. Nelson's *QuickBooks All-in-One For Dummies* 2022 (John Wiley & Sons, Inc.).

## **About This Book**

Everything that can be done in QuickBooks Online can be accomplished in QB Accountant as well. QB Accountant offers additional tools that are useful to accountants who manage multiple clients and/or multiple companies. As you'll see, QuickBooks Online requires a subscription fee for every set of books you want to maintain, whereas accountants get free access to QB Accountant for overseeing their clients' books.

QuickBooks Online and QuickBooks Online Accountant aren't for everyone. Before you commit to Intuit's webbased solution, you need to explore the available editions and examine the requirements for the products. In that regard, I've divided the book into five parts:

- » Part 1, "Getting Started with QuickBooks and QuickBooks Online Accountant," helps you get oriented within the respective environments.
- » Part 2, "Managing Your Books," covers the nuts and bolts of getting started with QuickBooks, establishing your books, and carrying out common accounting transactions.
- » Part 3, "Reporting and Analysis," shows you how to run reports within QuickBooks Online, and then how to crunch your numbers in Excel.
- » Part 4, "Working in QuickBooks Online Accountant." helps accountants set up shop in QB Accountant and explore the software's accountant-specific features.
- » Part 5, "The Part of Tens," covers ten features of the Chrome browser that help you optimize your use of QuickBooks.

<u>Appendix A</u> offers guidance on migrating to QuickBooks Online from QuickBooks Desktop.

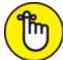

REMEMBER As I discuss in <u>Chapter 2</u>, QuickBooks Online offers different subscription levels. I used QuickBooks Online Advanced to write this book because it is the most feature-laden offering.

Before diving in, I have to get a few technical conventions out of the way:

- » Text that you're meant to type as it appears in the book is **bold**. The exception is when you're working through a list of steps: Because each step is bold, the text to type is not bold.
- » Web addresses and programming code appear in monofont. If you're reading a digital version of this book on a device connected to the internet, note that you can tap or click a web address to visit that website, like this: www.dummies.com.
- » You can use QuickBooks Online and QB Accountant in a web browser or a mobile app. Example web browsers include Microsoft Edge, Google Chrome, Mozilla Firefox, and Apple's Safari. QuickBooks and QB Accountant mobile apps are available for Android and iOS. QuickBooks Advanced subscribers and QB Accountant users also have a desktop app available.
- > When I discuss a command to choose, I separate the elements of the sequence with a command arrow that looks like this: ⇒. When you see Chrome Menu ⇒ Settings, for example, that command means that you should click the Chrome Menu button (on the right side of the screen; see <u>Chapter 18</u> for a description of